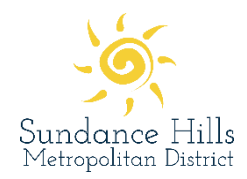

## Welcome to the District's new registration system!

Registration for pool/tennis memberships are now available on the Sundance Hills Metro District website[: www.sundancehillsmetrodistrict.org.](http://www.sundancehillsmetrodistrict.org/) Links to the registration page will be available on the landing page, pool and tennis pages. If you have additional questions after using this guide, please contact [info@ccrider.us.](mailto:info@ccrider.us)

**Please note**: sign-up for a pool/tennis membership is required in order to use the tennis court or pool facilities.

### Pool/tennis membership step-by-step guide

1. Click on the URL listed on the District's homepage

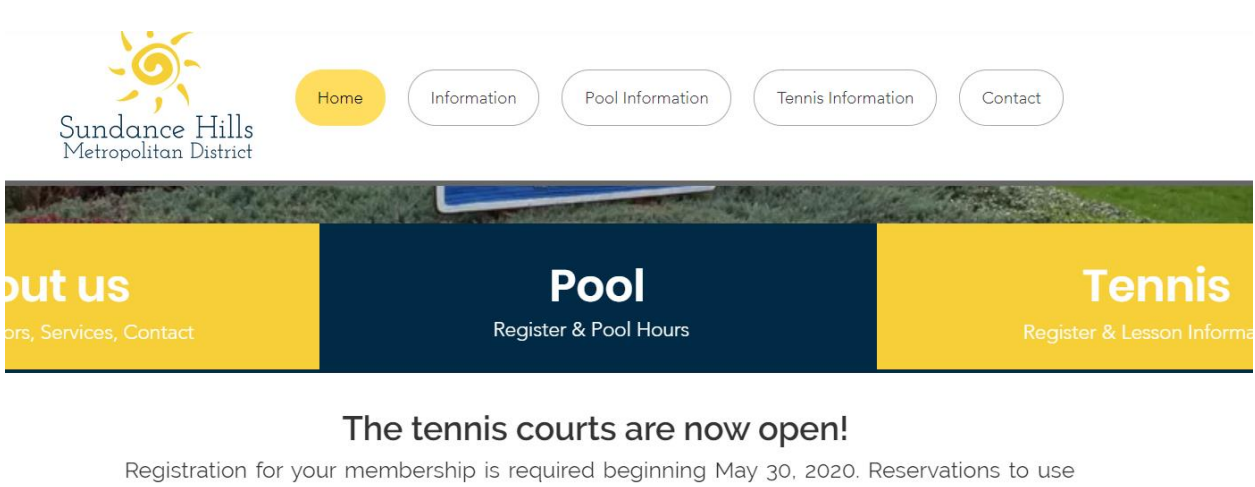

the tennis courts will also be required to help users comply with the 2020 Tennis Court Rules. Please visit the Tennis Page for more information.

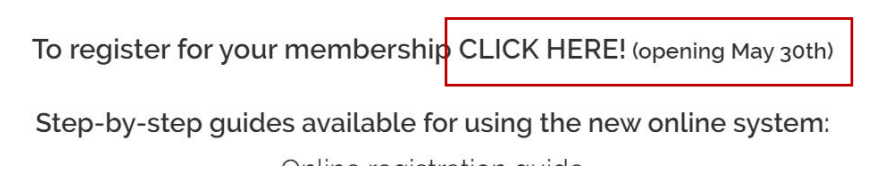

2. Once on the main catalog page, choose the type of membership you would like to purchase.

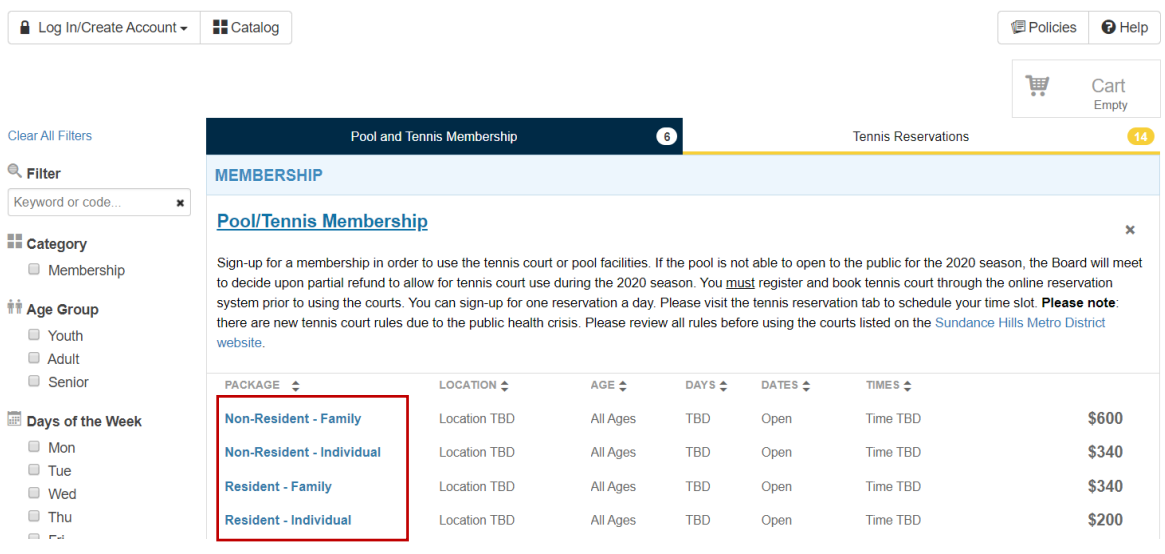

### 3. You will be prompted to create an account to sign-up for that membership:

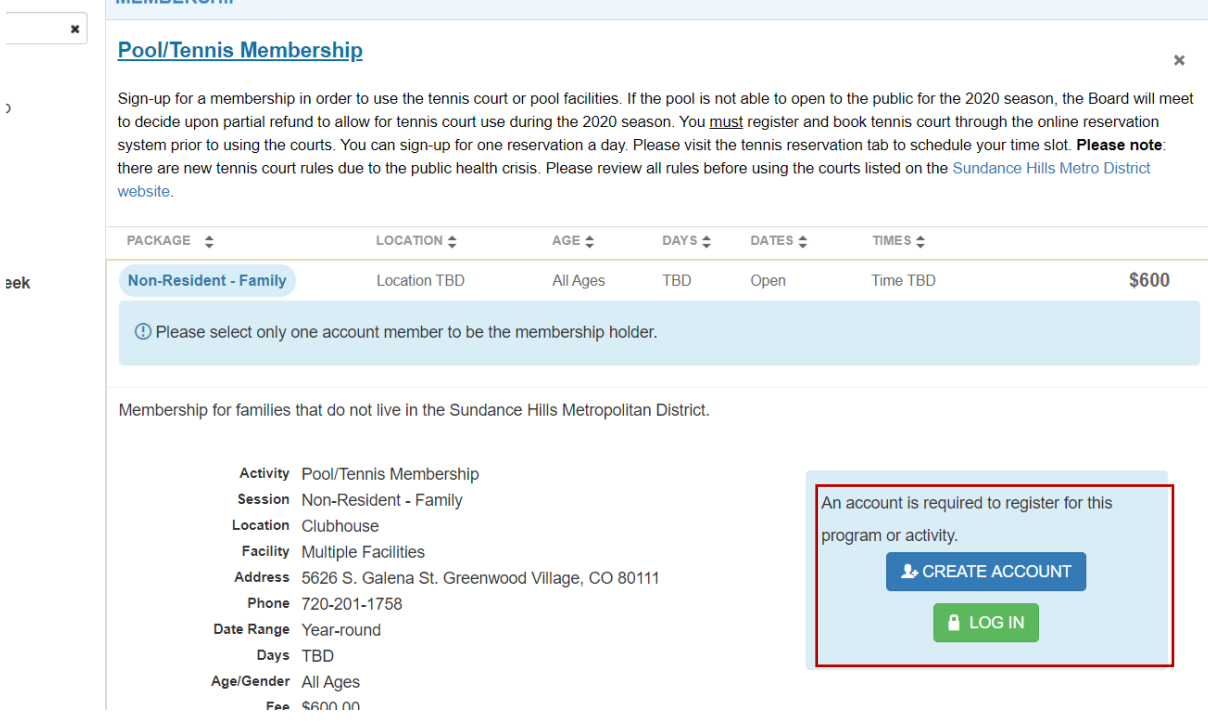

4. Fill in the account holder's information in order to set-up their account.

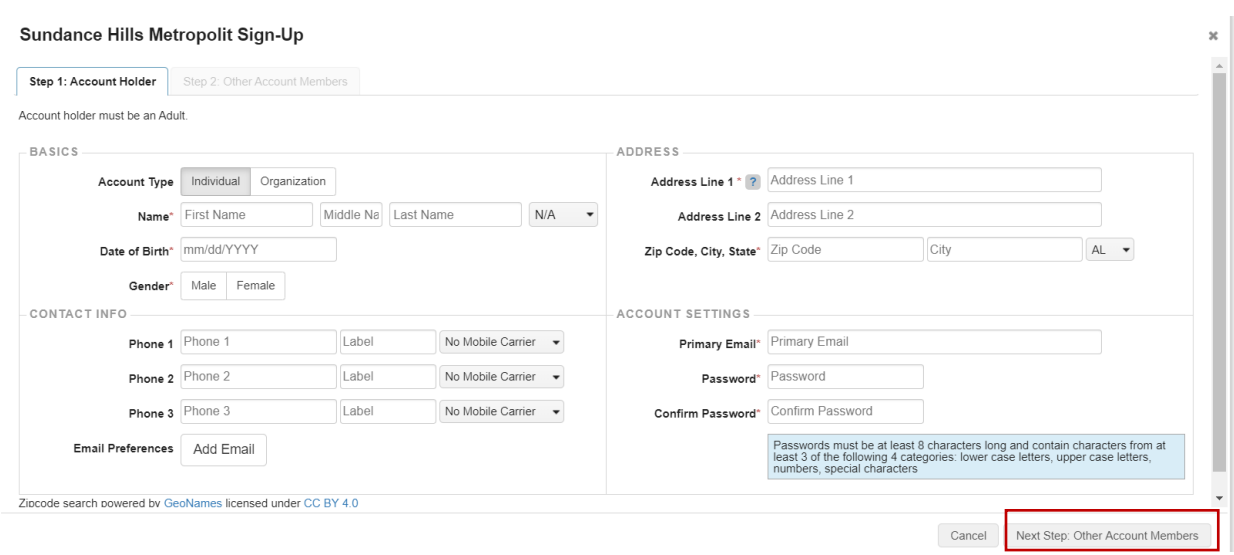

5. Add any additional account members in your household, including children that will be listed under your account for any family memberships. Please see #15 for steps to manage their account in more detail. **Note:** Children do not need their own login, but should be listed as account members.

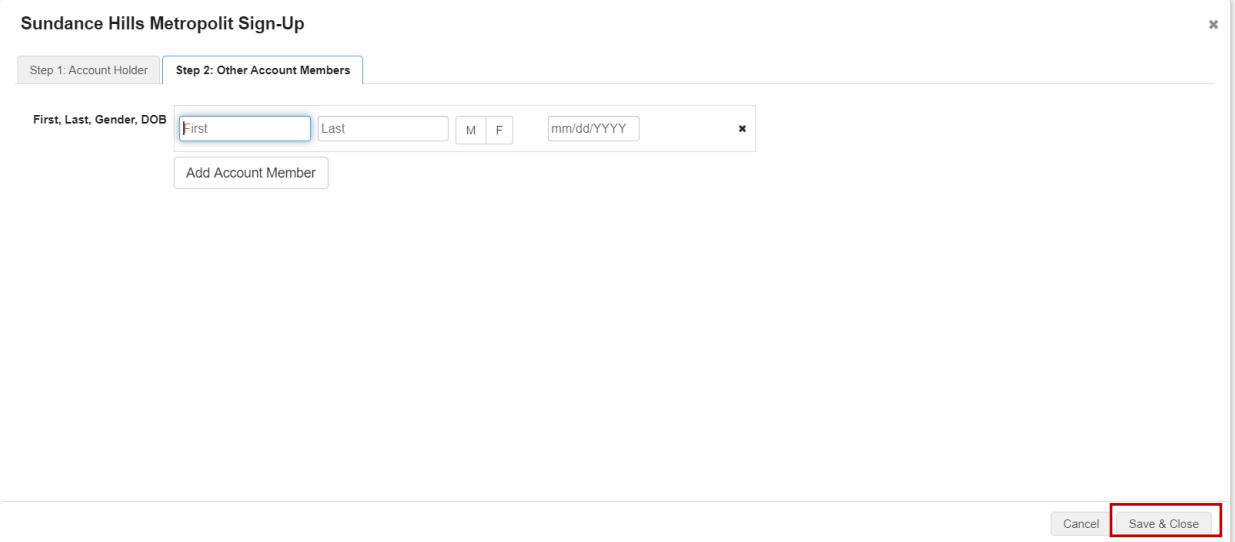

6. After your account is created, you will be taken back to the main account holder page. This is where you can add family members (if you purchased a family membership) and sign up for tennis reservations.

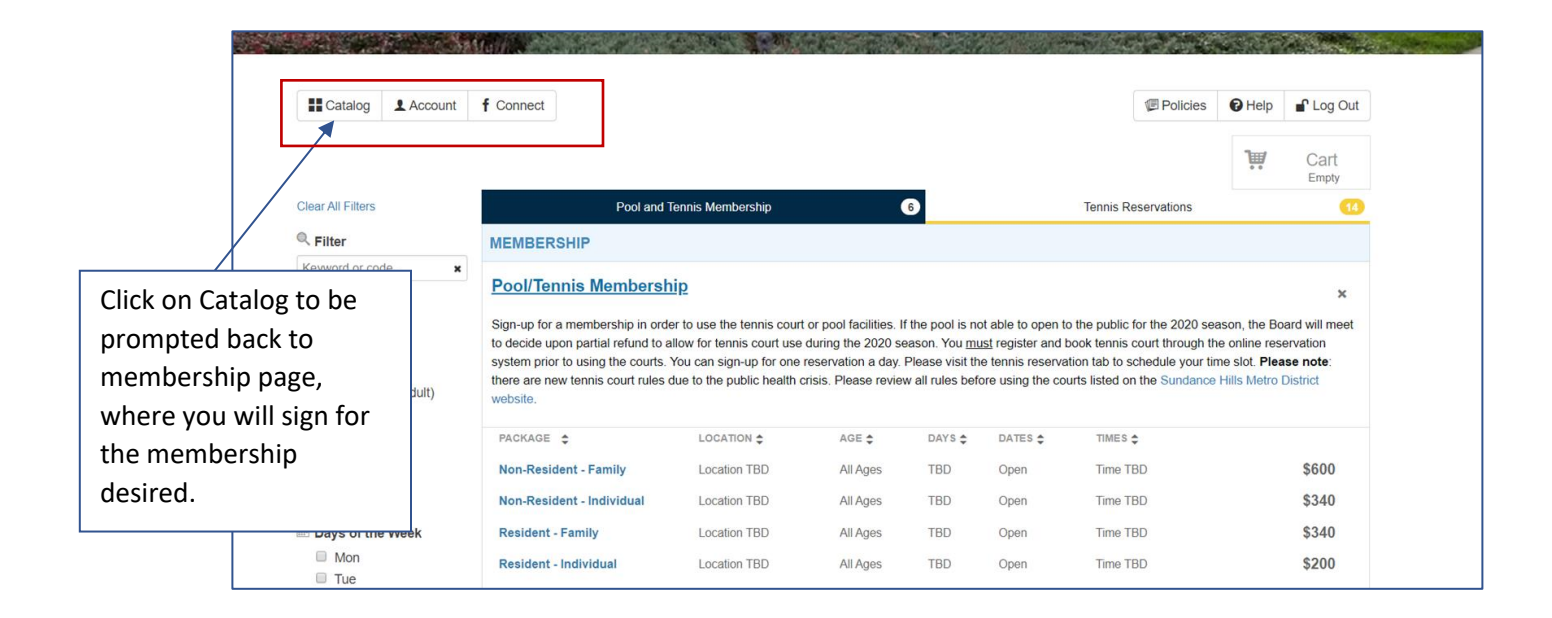

7. Choose the membership you would like to purchase by clicking on one of the blue membership package options:

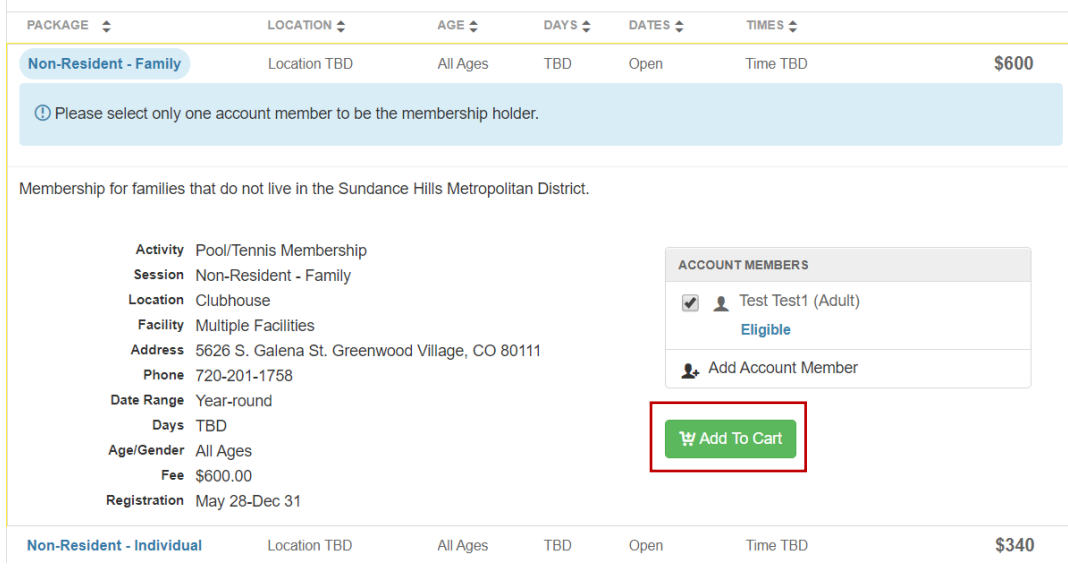

8. Once the membership you select is added to your cart, you can check out.

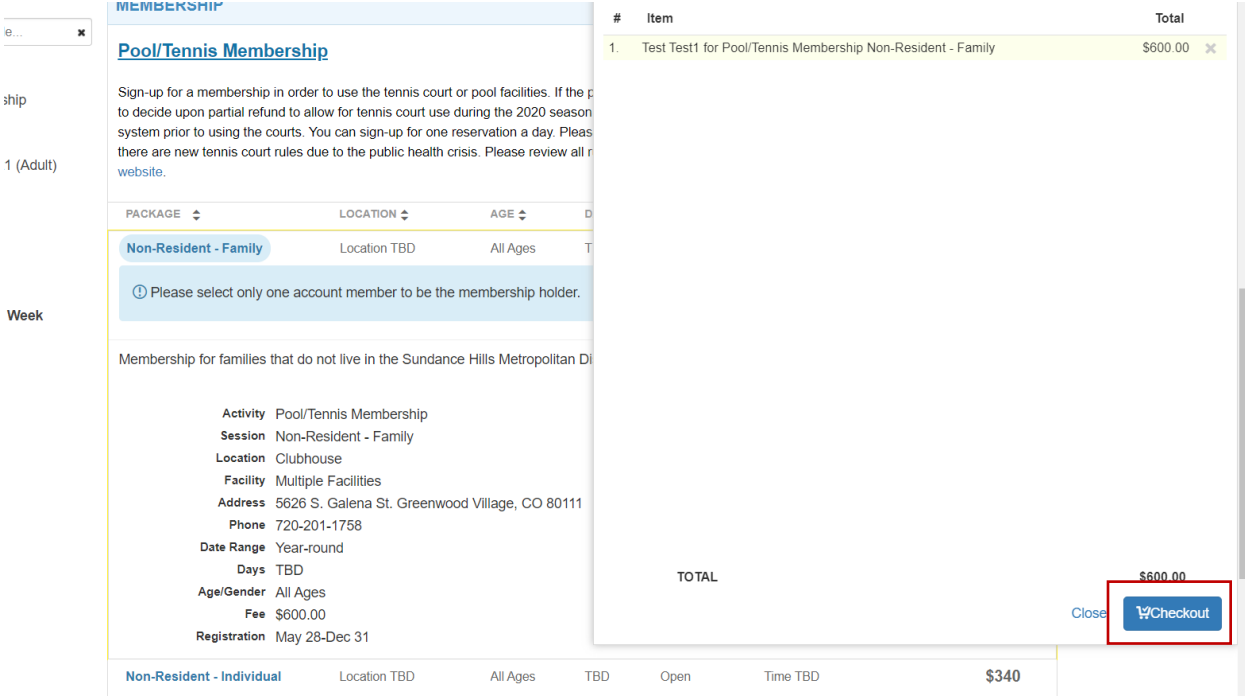

9. You will be prompted to sign the facility use waiver.

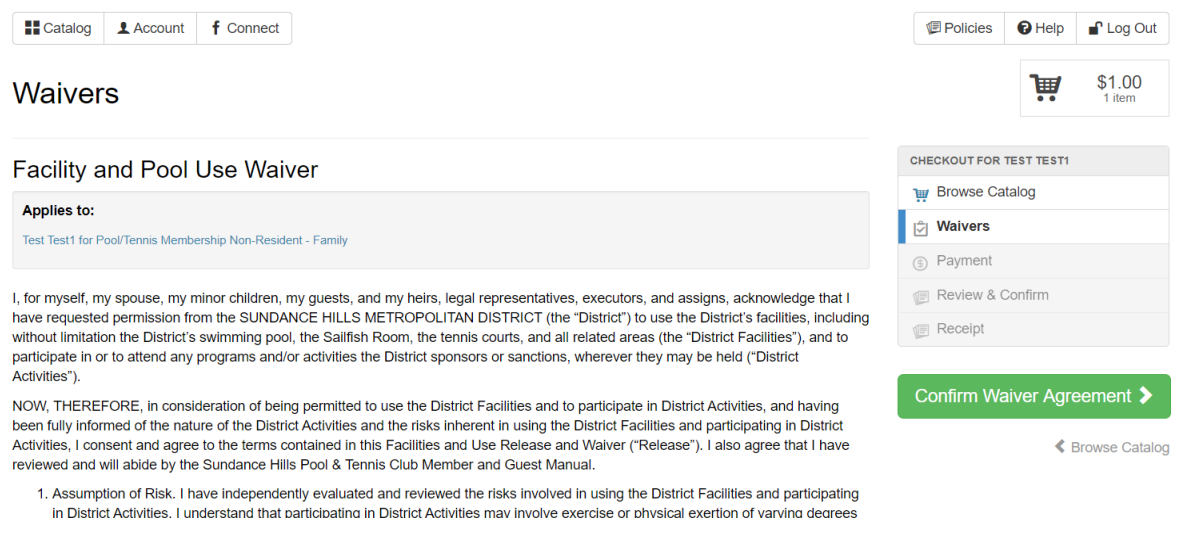

10. To sign the waiver, review, scroll to the bottom and check the box, which will direct you to sign.

9. NIDWIEGGE AIRE COISEIR. I HAVE KEAD THIS WAIVER COMPLETELT, FULLT UNDERSTAND ITS TERMS, AND UNDERSTAND THAT I AM GIVING UP SUBSTANTIAL RIGHTS, INCLUDING MY RIGHT TO SUE. I ACKNOWLEDGE THAT I AM SIGNING THIS RELEASE FREELY AND VOLUNTARILY AND INTEND MY SIGNATURE TO BE A COMPLETE AND UNCONDITIONAL RELEASE OF ALL LIABILITY TO THE GREATEST EXTENT ALLOWED BY LAW. I understand that the District is relying on this Release, and I agree to be legally bound by this Release. In entering this Release, I am not relying upon any oral or written representations made by the District other than what is set forth in this Release.

agree on behalf of Test Test1

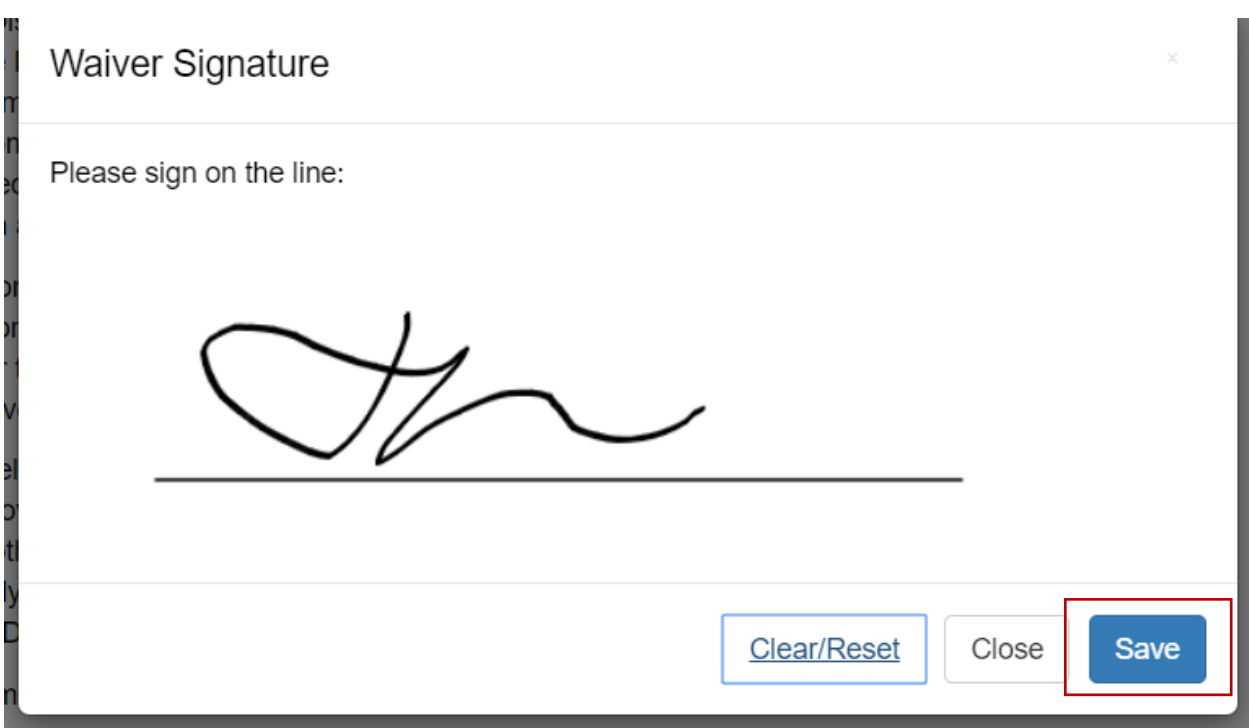

#### 11. Confirm your waiver agreement

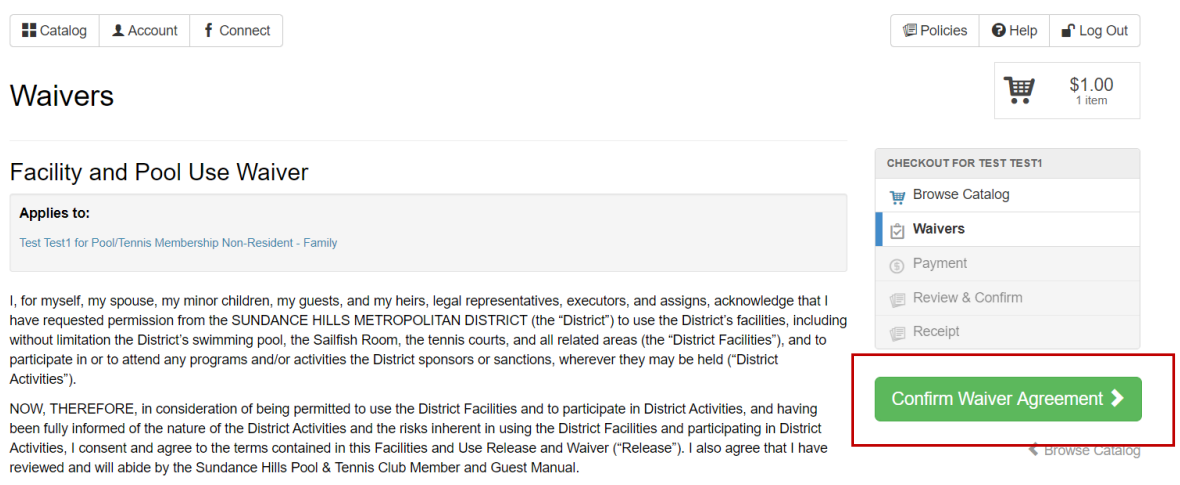

1. Assumption of Risk. I have independently evaluated and reviewed the risks involved in using the District Facilities and participating

### 12. Click on the "Continue to Payment" tab to enter payment information.

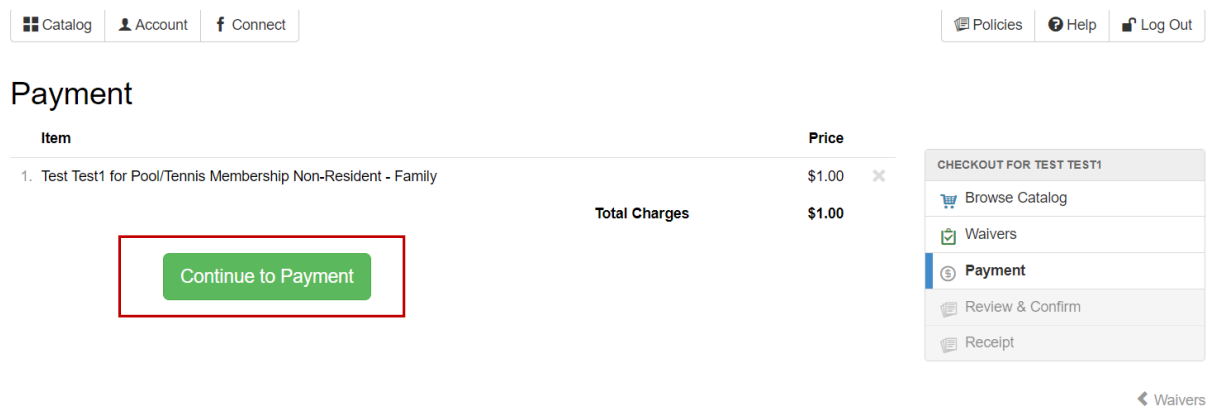

# 13. Enter credit card information and click "Make Payment"

# Card Information

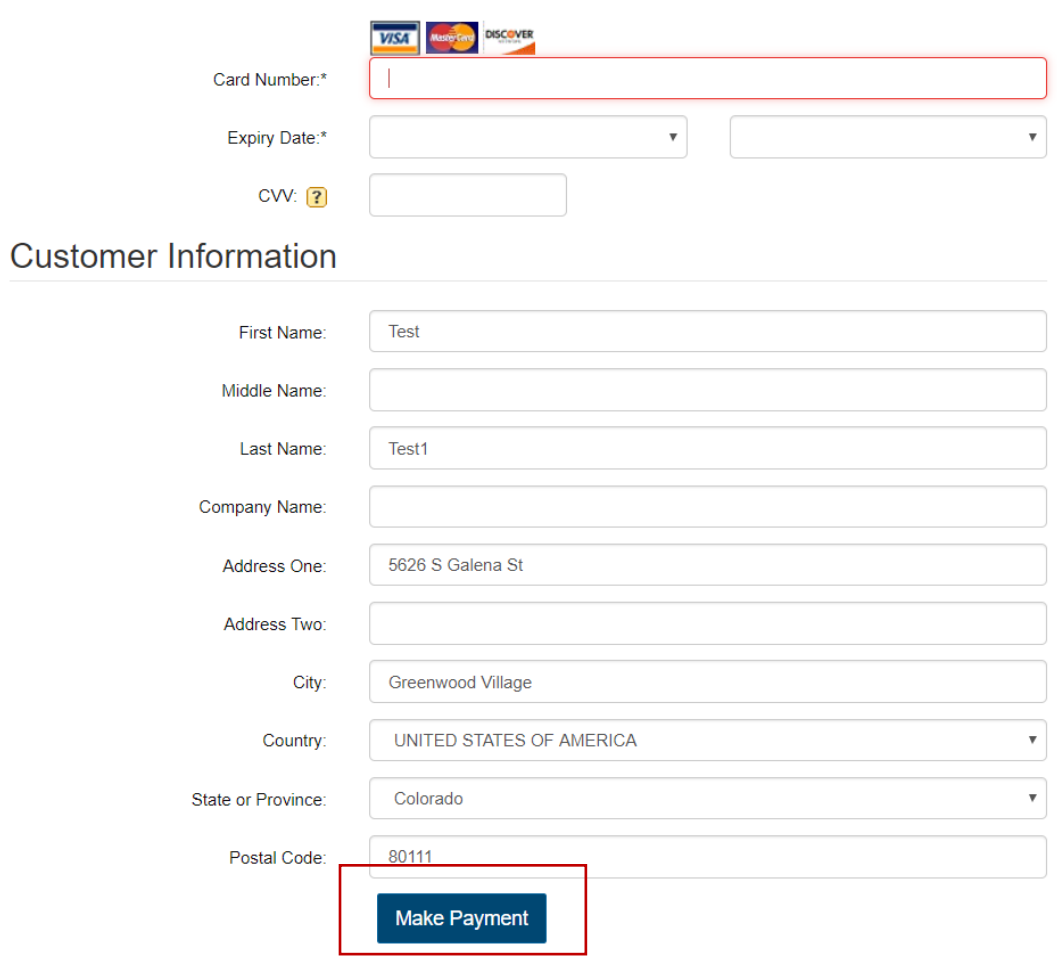

14. After payment is processed, you will receive a receipt. The receipt will be automatically emailed to the account on file. You can also send to a different email address or save as PDF for your records or to submit to Greenwood Village.

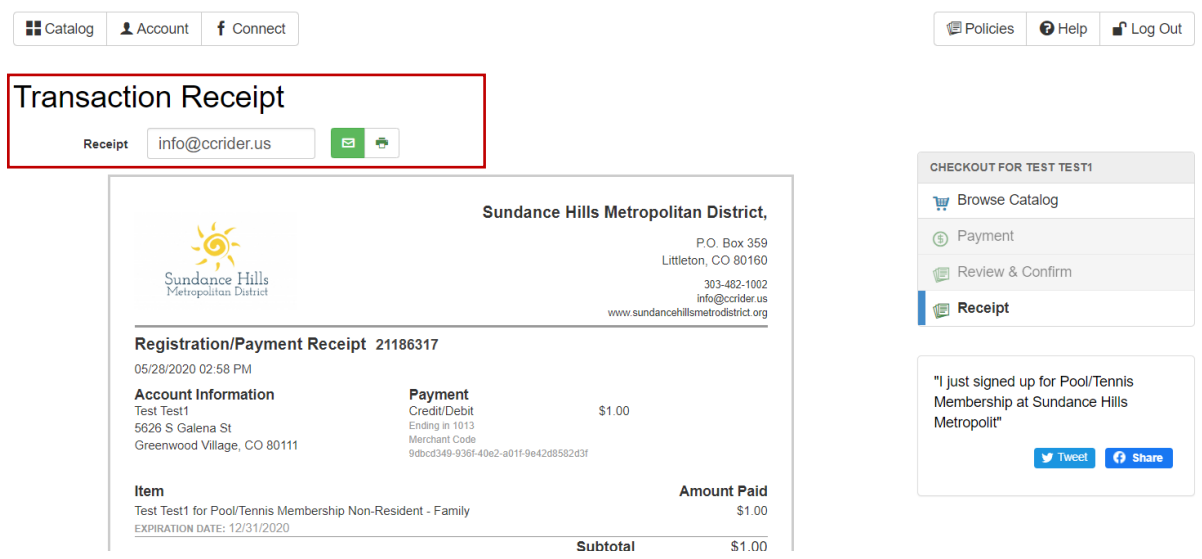

15. Once complete, you can manage additional family members to your account (including children), by clicking the account on the top left of the page. **Note:** Children do not need their own login, but should be listed as account members. Please enter their name and birthday in the appropriate fields. Emails and passwords are not required for children.

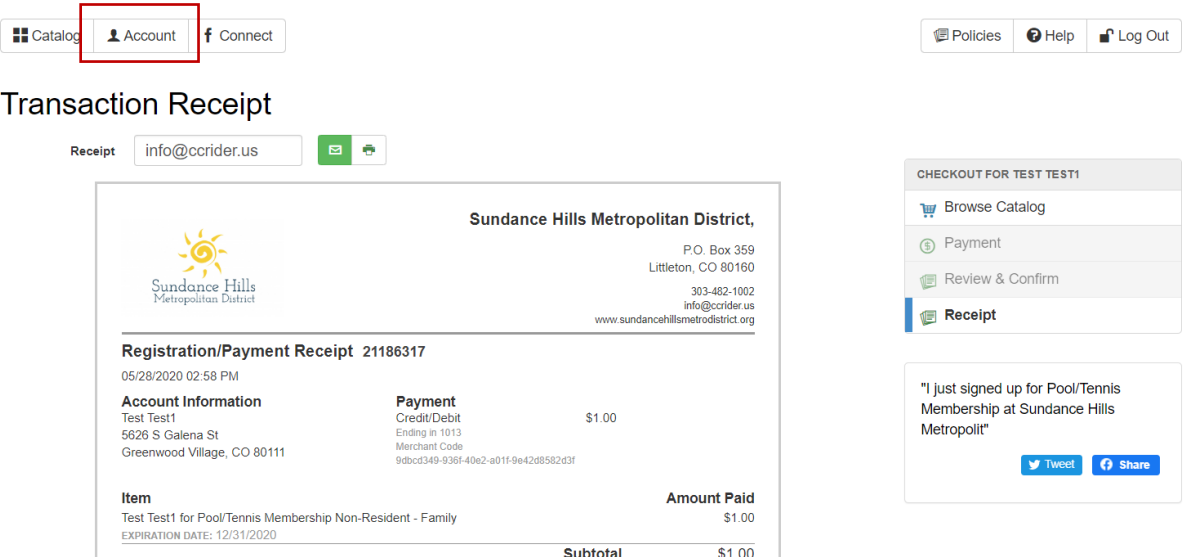

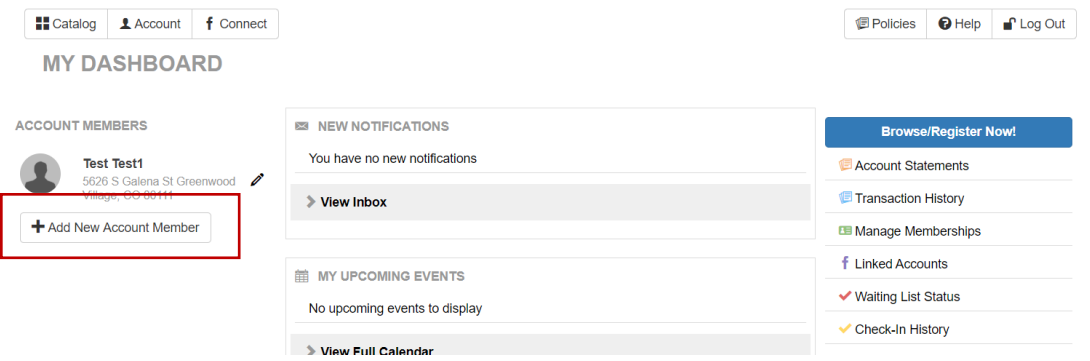

#### **Create User**

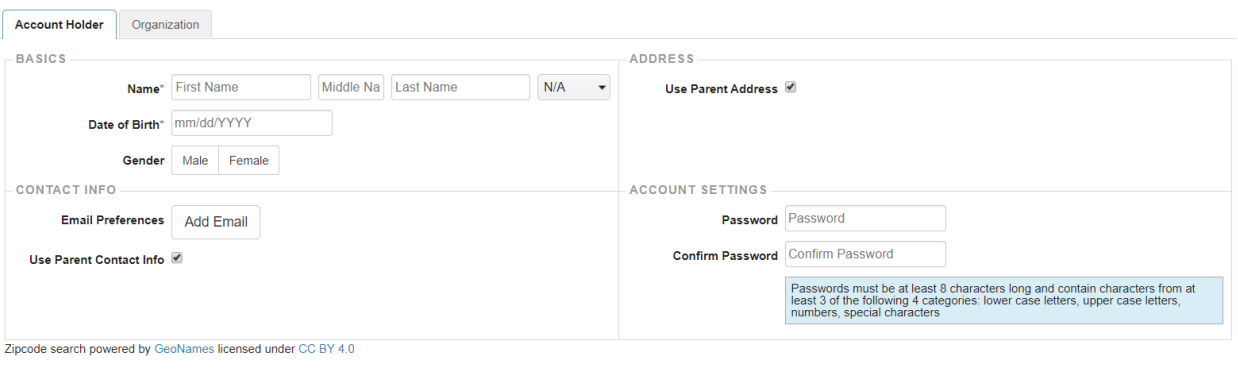

Cancel Save Account Member

 $\,$   $\,$   $\,$